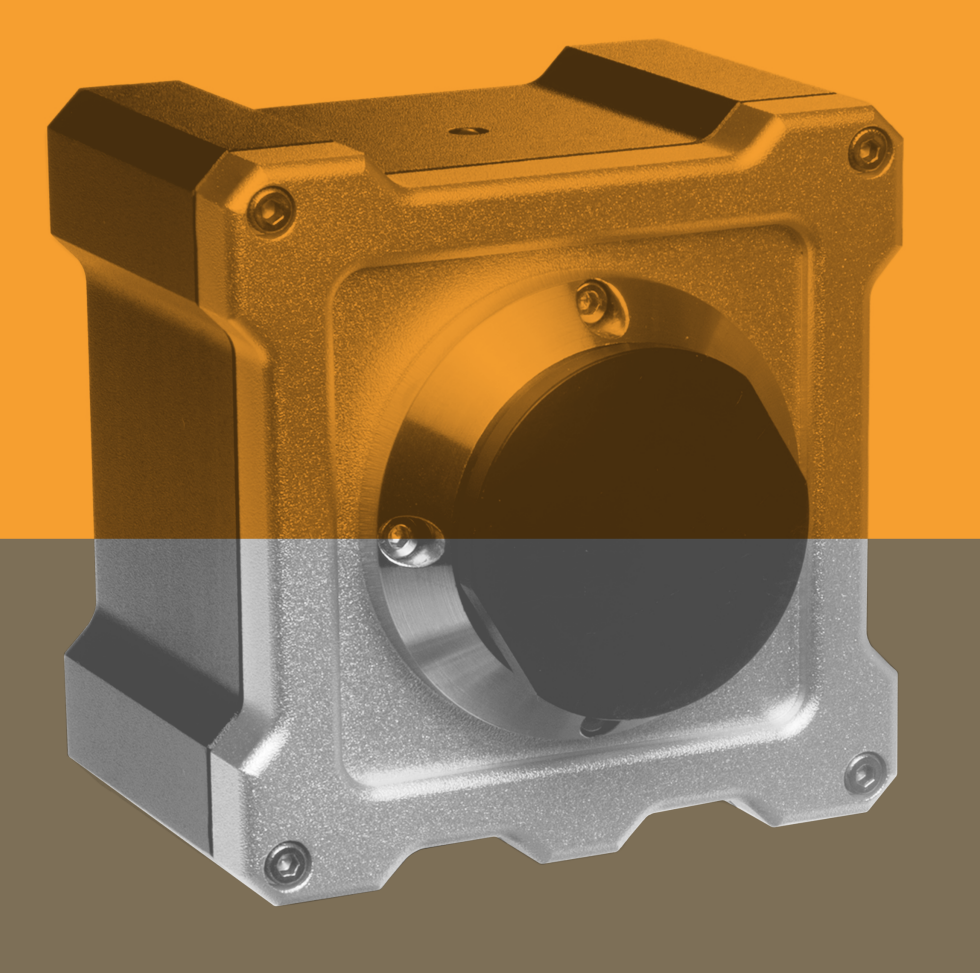

## نمایـه پرتو آشـا نمایهسنج دوبعدی **-102BP**

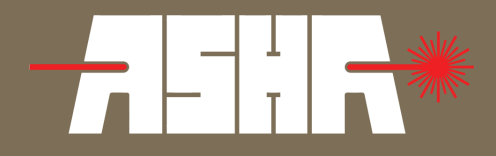

<span id="page-1-0"></span>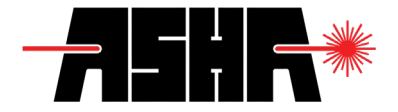

## **درباره سازنده**

شرکت دانشبنیان نمایه پرتو آشا، در سال ،1394 با هدف طراحی و تولید ابزار و تجهیزات اپتوالکترونیکی و اپتومکانیکی برنامهپذیر موردنیاز جامعة علمی و صنعتی کشور، فعالیت خود را آغاز نمود و با بهرهمندی از توان و دانش داخلی توانست طیف گستردهای از این تجهیزات را طراحی و تولید نماید. از آنجایی که مهمترین امر در صحت کارکرد تجهیزات اندازهگیری کالیبرهبودن و کوکپذیری آنها است، این شرکت، با طراحی و ساخت کالیبراتور دستگاههای توانسنجی اپتیکی، امکان کالیبراسیونهای دورهای را فراهم آورده است.

زمینه فعالیت اصلیترین زمینه فعالیت این شرکت در حوزه طراحی و تولید تجهیزات مرتبط با لیزر، اپتیک و فوتونیک است و بهصورت کلی در زمینههای زیر قابل تقسیمبندی میباشد: « راهانداز لیزر دیودی « پایدارساز لیزر دیودی « تجهیزات اندازهگیری پارامترهای لیزری مانند توانسنج، نمایهسنج، حسگر فوقسریع نیمههادی

- « انواع ماسکهای لیتوگرافی « جابجاگرهای خطی با راهانداز موتور پلهای
	- « کالیبراسیون تجهیزات توانسنجی و پروفایلمتری
- « طراحی و تولید نرمافزار برای کار با محصوالت الکترواپتیکی و اپتومکانیکی برنامه پذیر

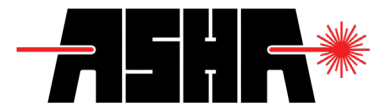

#### همکاری در پروژهها

<span id="page-2-0"></span>با توجه به توانمندی متخصصین شرکت در حوزههای مختلف مرتبط با فعالیتهای شرکت، مراکز علمی و صنعتی میتوانند جهت برونسپاری طراحی و ساخت بخشهای مختلف پروژههای خود با ما تماس برقرار نمایند.

ازجمله خدماتی که توسط این شرکت ارائه میشود میتوان به موارد زیر اشاره نمود:

« طراحی و تولید نرمافزارهای کنترلی « رابطهای نرمافزاری و سختافزاری جهت اتصال محصوالت شرکت با سایر دستگاهها « راهاندازهای کنترل جریان و کنترل ولتاژ برای کاربردهای خاص « کالیبراسیون دستگاههای توانسنجی و پروفایلمتر

## سفارشی سازی

طراحی تمامی محصوالت جهت کاربردهای متعارف بهینهسازی گردیدهاند. عالوه بر این مشتریان میتوانند برای کاربردهای دیگر که در آنها نیاز به بازطراحی است نسبت به طرح مسأله با کارگروه فنی شرکت اقدام نمایند تا پس از امکانسنجیهای مربوطه، مراحل ساخت پیگیری گردد.

<span id="page-3-0"></span>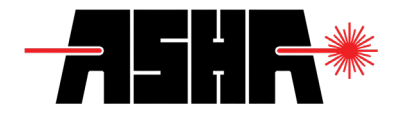

## **مشخصات اصلی دستگاه**

آشناسازی

در منابع نوری لیزری، بهدلیل توازی راستای انتشار، انرژی قابل توجهی در سطح مقطع نسبتاً کوچکی متمرکز میشود. اما میزان تمرکز انرژی در همهی نقاط سطح یکسان نیست. ازاینرو مطالعه و بررسی چگونگی توزیع انرژی در راستای انتشار منابع لیزری همواره از مسائل حائزاهمیت در استفاده از منابع نوری لیزری بوده است. دستگاه نمایهسنج یک دستگاه اندازهگیری ابزار دقیق برای اندازهگیری میزان توزیع توان در برشی از راستای انتشار است.

به کمک این دستگاه میتوان شکل باریکه لیزر و مقدار انرژی نقاط مختلف لکه را بررسی نمود. در این دستگاه از یک آرایهی یکبعدی یا دوبعدی از حسگرهای نیمههادی استفاده شده است. بنابراین با اندازهگیری توان رسیده به هر جزء میتوان شکل باریکه و توزیع انرژی در آن را اندازهگیری نمود.

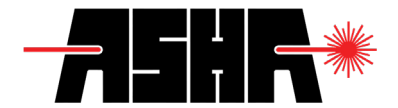

قابلیتها

<span id="page-4-0"></span>« امکان تنظیم زمان نورگیری )Time Integration) « امکان تنظیم ضریب تقویت )Gain) « امکان تنظیم نرخ میانگینگیری « امکان انتخاب نگاشت رنگی )Map Color) « تشخیص خودکار مرکز و ابعاد پرتو « اندازهگیری قطر پرتو « امکان مدلسازی سهبعدی « ارائه نمودار توزیع شدت « ارائه گراف پایداری زمانی )طبق سفارش( « ارائه گراف پایداری توانی )طبق سفارش( « امکان حذف توان تابشی پس زمینه و جریان تاریک )طبق سفارش(

کاربردها

« بررسی توان پرتو فرودی و کیفیت سنجی منابع نوری )Factor2-M) « بررسی تأثیر تغییرات محیطی بر عملکرد منابع لیزری « نمایش تأثیر المانهای اپتیکی بر باریکه لیزر « اندازهگیری زاویه واگرایی یا همگرایی باریکه لیزر « اندازهگیری دقیق جابجایی پرتو

*هشدار با توجه به موارد ذکر شده در بخش الزامات، برای دستیابی به حداکثر سرعت دستگاه اکیداً توصیه میشود کابل دستگاه را بدون واسطه )*Hub-USB *)و به صورت استاندارد متصل کنید.*

<span id="page-5-0"></span>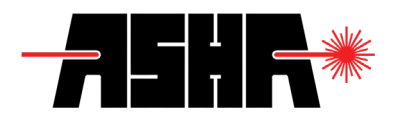

## مشخصات فنی

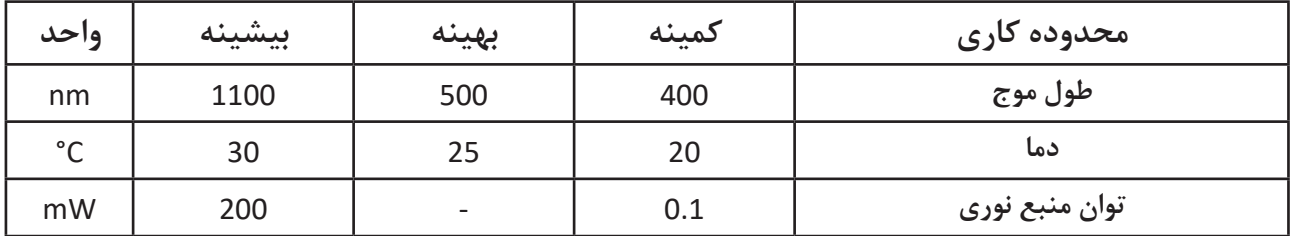

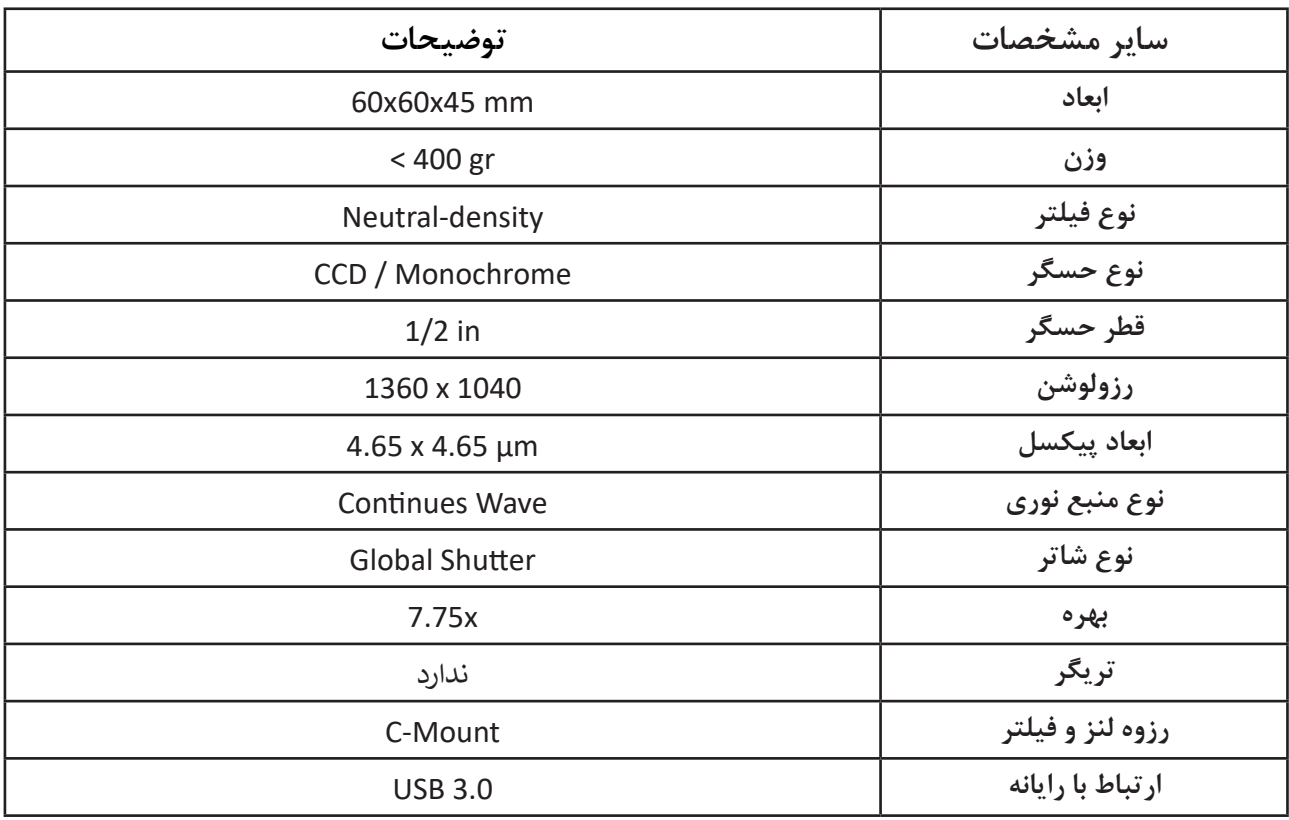

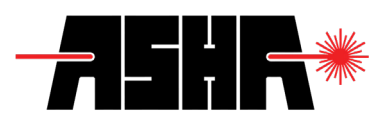

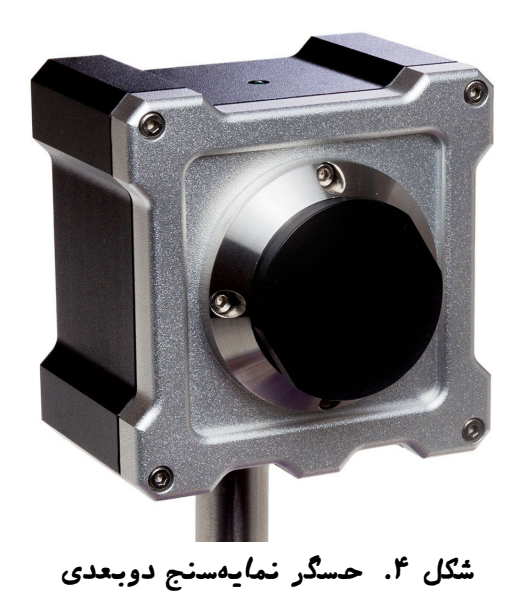

<span id="page-7-0"></span>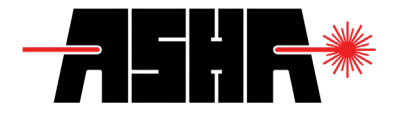

پاسخ طیفی حسگر نمایهسنج دوبعدی تا زمانی که اشباع نشده باشد نسبت به توان پرتو تابشی به صورت نسبتا خطی عمل میکند. اما با تغییر طولموج، توان جذب شده توسط هر پیکسل مطابق نمودار زیر تغییر میکند. در این نمودار محور افقی طول موج و محور عمودی مطابق حساسیت نسبی پیکسلها نسبت به بیشینه حساسیت )در طول موج ۵۱۰ نانومتر( است.

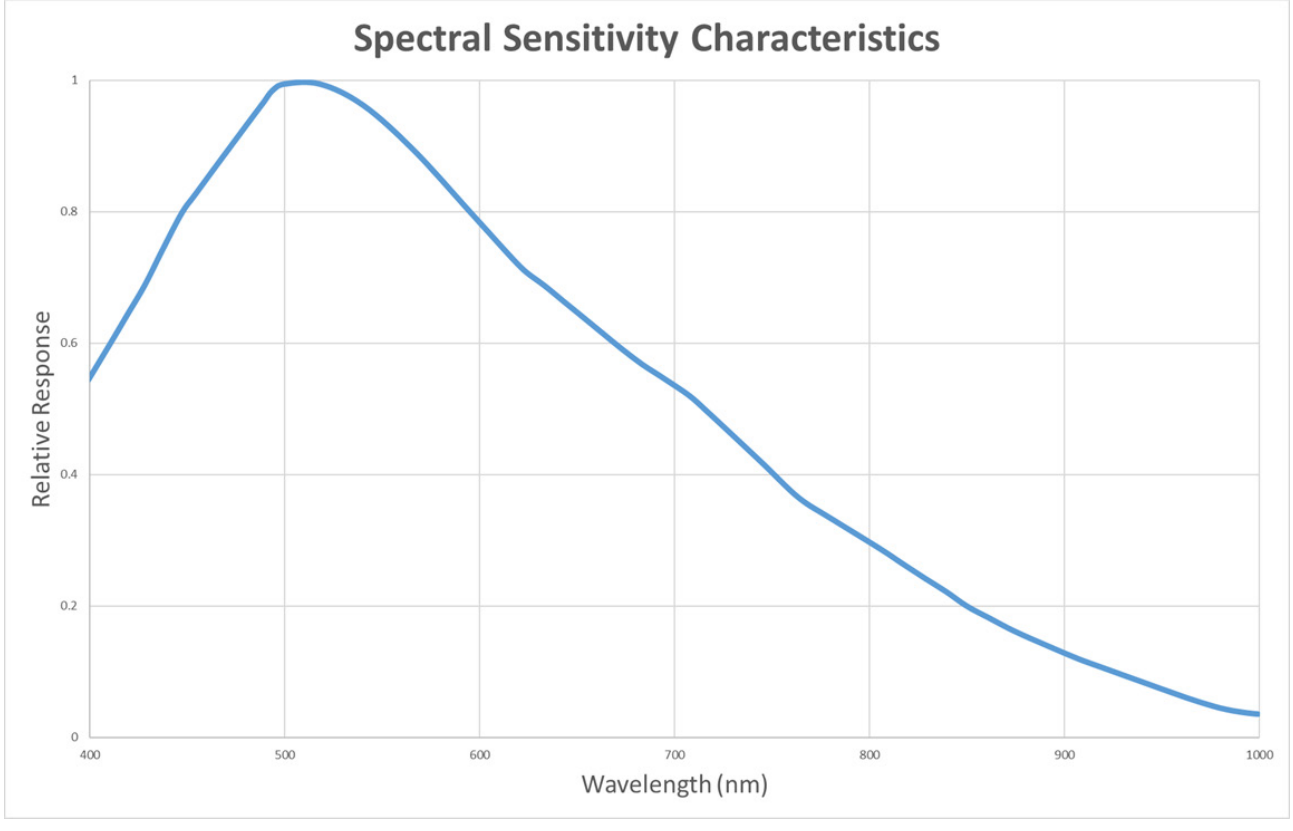

ش*گل ۱.* پاسخ طیفی

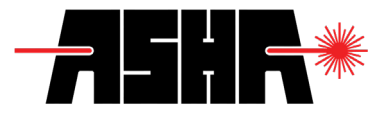

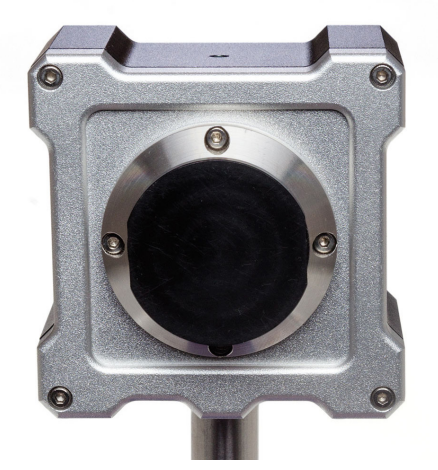

#### ش*گل ۲.* حسگر نم*ای*مسنج دوبعدی – نم*ای* روبرو

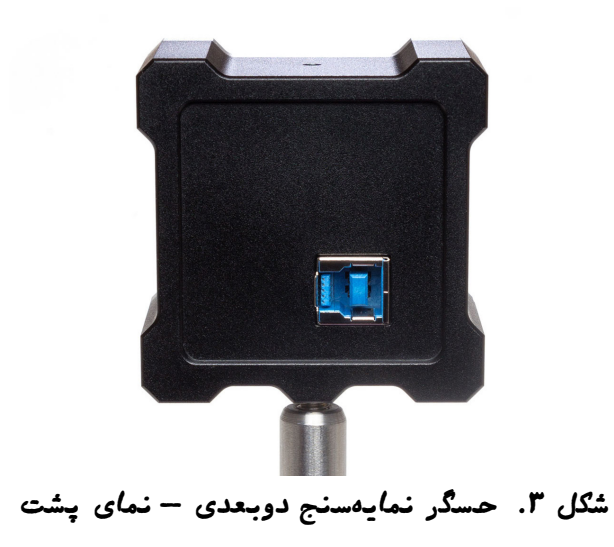

## **فهرست**

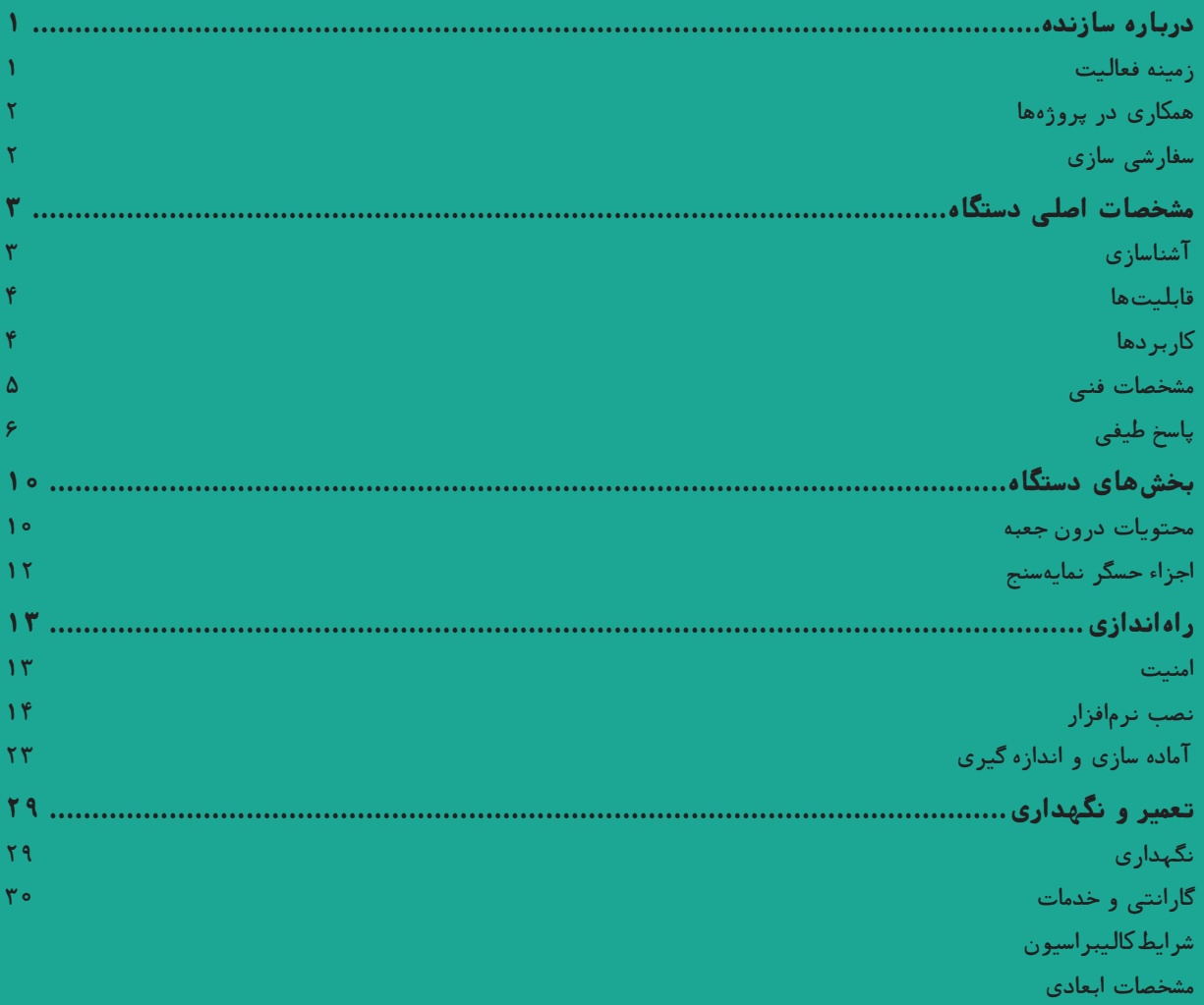

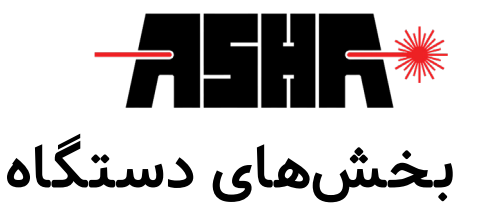

محتویات درون جعبه

<span id="page-10-0"></span>لطفا در اولین بررسی خود از قرار داشتن همهی موارد زیر درون بستهبندی اطمینان حاصل فرمایید.

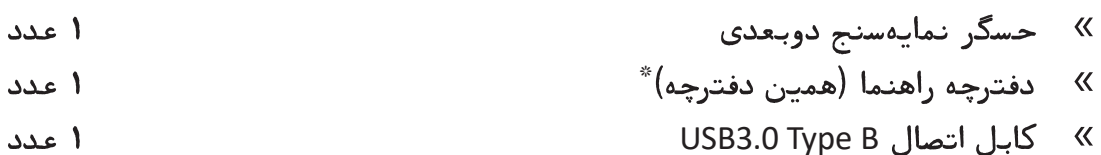

« حافظه فلش یا سیدی شامل نرافزار تحلیل پرتو 1 عدد

\*جهت سهولت و دسترسی سریع به دفترچه راهنمای کاربردی، میتوان با استفاده از نرمافزارهای اسکن QRcode، کد درج شده داخل جعبه بستهبندی را اسکن کرده و فایل PDF همین دفترچه را دانلود کنید.

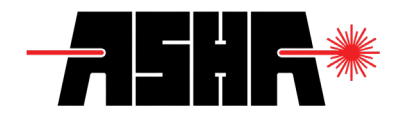

## اجزاء حسگر نمایهسنج

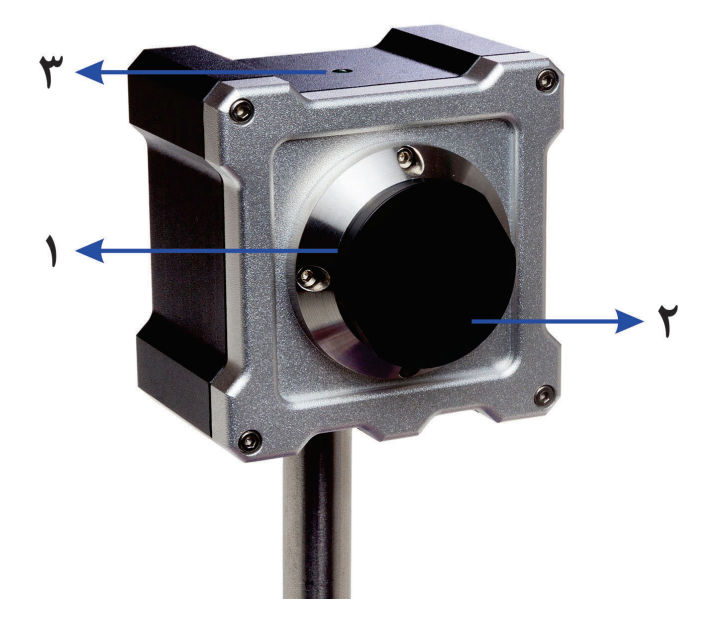

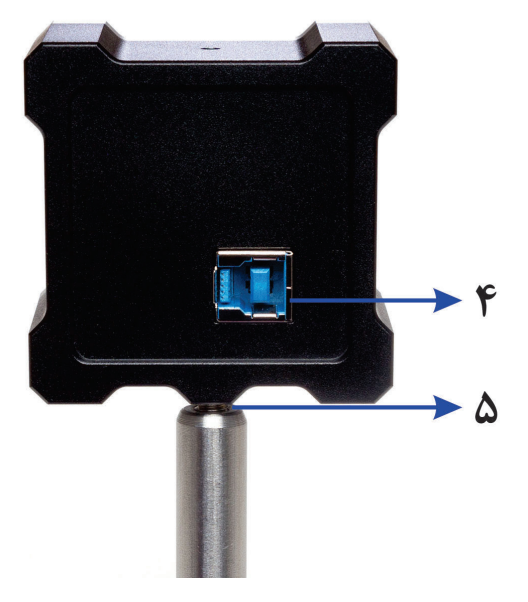

.1 محل بستن فیلترهای اپتیکی .2 درپوش حسگر نمایهسنج .3 نشانگر وضعیت .4 ارتباط B Type 3.0 USB .5 رزوه "1/4 برای بستن حسگر

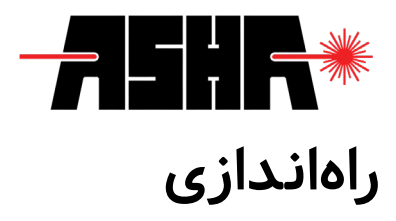

امنیت

<span id="page-12-0"></span>باید توجه داشت که تمام نکات ایمنی ذکر شده در این دفترچه راهنما تنها زمانی مفید است که از دستگاه مطابق شرایط ذکر شده و برای کاربردهای آمده در دفترچه جاری استفاده شود. تمامی قطعات میبایست با کابل مناسب و شیلددار به یکدیگر متصل شوند. در صورتی که نیاز به جایگزینی برخی از قطعات ساخت شرکت نمایه پرتو آشا با تولیدات دیگر شرکتها میباشد، الزم است مراتب را به صورت کتبی با بخش فنی شرکت درمیان بگذارید. در صورتیکه تغییری در اجزای دستگاه اعمال شود، ممکن است عملکرد آن دچار اشکال گردد.

با توجه به بازتاب جزئی بدنه وسطح حسگر دستگاه توصیه میشود هنگام بستن دستگاه در مکان مورد نظر، ابتدا منبع نوری را خاموش نموده یا خروجی آن را در حالت کمتوان قرار دهید. همچنین الزم است پرتو نوری به صورت متعامد بر سطح حسگر بتابد.

این دستگاه اندازهگیری دقیق، تنها زمانی قابل کالیبراسیون خواهد بود که مطابق بستهبندی اولیه در فوم و جعبه مخصوص قرار داده شود. توصیه میشود در صورت لزوم جهت دریافت بستهبندی جایگزین اقدام نمایید.

<span id="page-13-0"></span>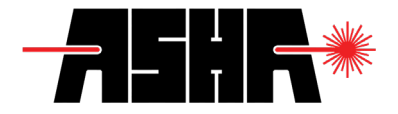

نصب نرمافزار

دستگاه نمایهسنج دوبعدی نیازمند نرمافزار تحلیل پرتو (Light Analysis) میباشد. برای نصب این نرمافزار، اتصال اینترنت و یا اتصال حسگر مورد نیاز نمیباشد. درصورت اتصال رایانه به اینترنت، نرمافزار نصاب آشا بهصورت خودکار آخرین نسخه نرمافزار تحلیل پرتو را بارگیری و نصب میکند. برای اجرای برنامه نصاب آشا میتوانید از حافظه فلش و یا سیدی ارائه شده در بستهبندی استفاده نمایید.

در ادامه بهصورت تصویری مراحل نصب نرمافزار تحلیل پرتو قابل مشاهده است.

پس از اجرای برنامه نصاب آشا، از شما درباره زبان پیشفرض نرمافزار سوال پرسیده میشود. در این بخش میتوانید از بین زبانهای فارسی و انگلیسی یک مورد را انتخاب نمایید. در ادامه لیستی از راهاندازهای موردنیاز برنامه نشان داده میشود. برای استفاده از ویژگیهای نرمافزار نمایهسنج دوبعدی الزم است گزینه Driver CCD انتخاب و نصب گردد.

درصورتیکه در کنار دستگاه نمایهسنج دوبعدی یکی از دستگاههای توانسنج و یا نمایهسنج یکبعدی با قابلیت اتصال به رایانه را تهیه نمودهاید، میتوانید با انتخاب گزینه USB Driver امکان ارتباط با آن دستگاهها را نیز فراهم آورید.

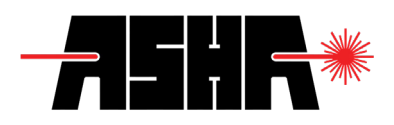

<span id="page-14-0"></span>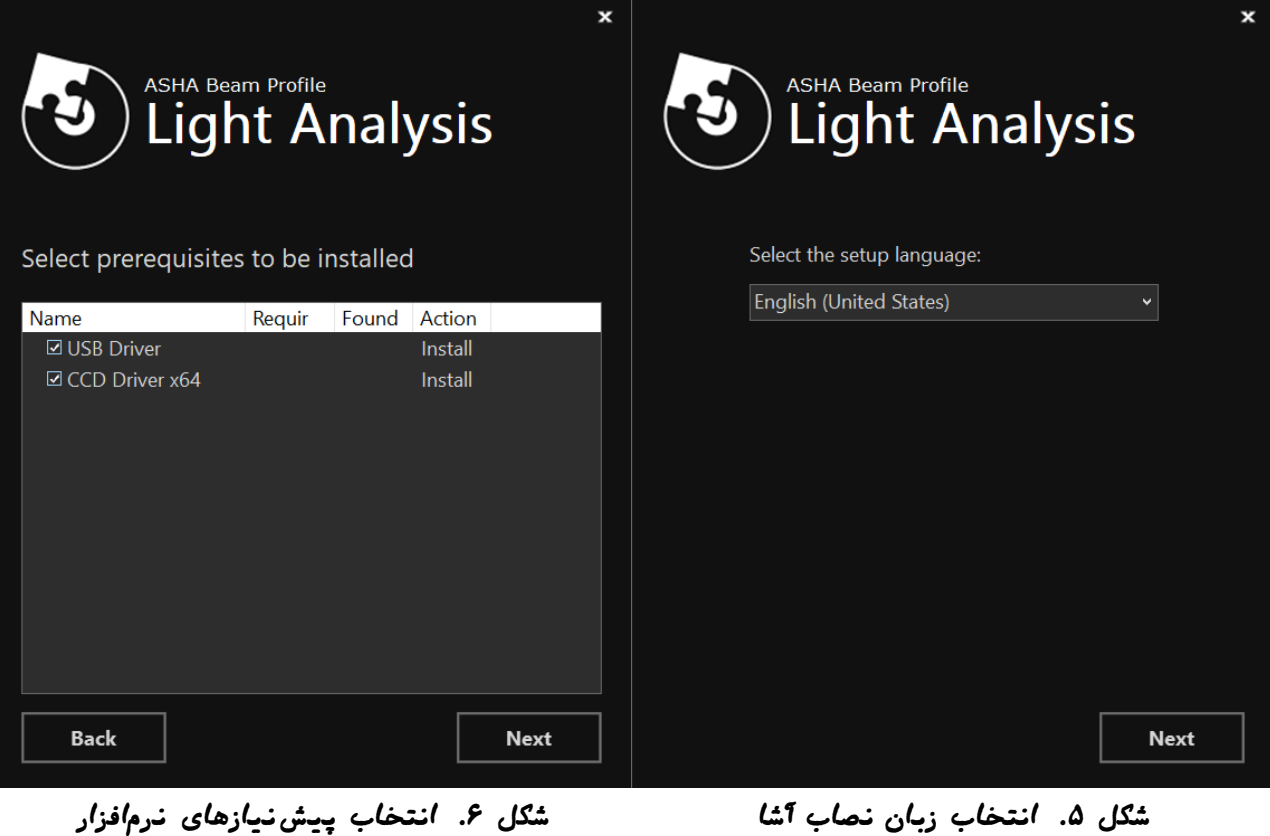

**14**

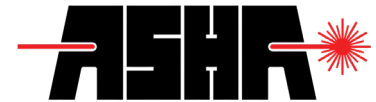

**Device Driver Installation Wizard C** FTDI CDM Drivers  $\times$ **FTDI CDM Drivers Welcome to the Device Driver Installation Wizard!** Click 'Extract' to unpack version 2.12.26 of FTDI's Windows driver package and launch the installer. This wizard helps you install the software drivers that some computers devices need in order to work. www.ftdichip.com To continue, click Next.  $<$  Back  $Next >$ Cancel  $<$  Back Extract Cancel  *لکششکشیبساوی زادناهار لکششکشیبساوی زادناهار*

**Device Driver Installation Wizard** 

**Device Driver Installation Wizard** 

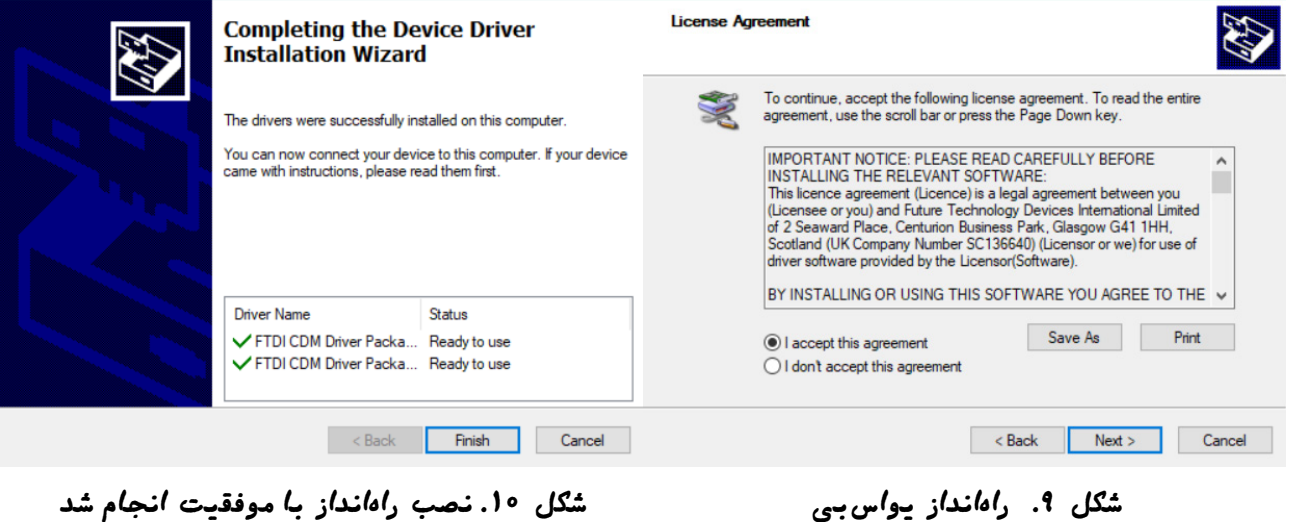

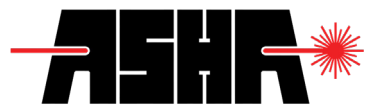

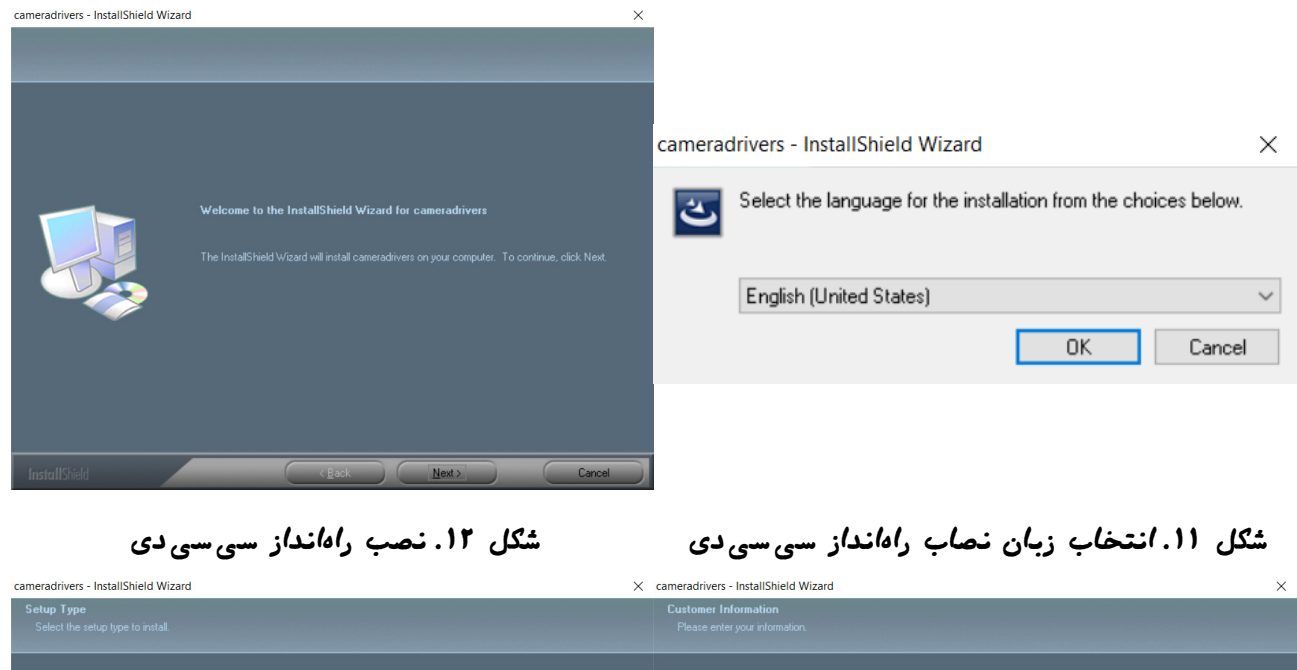

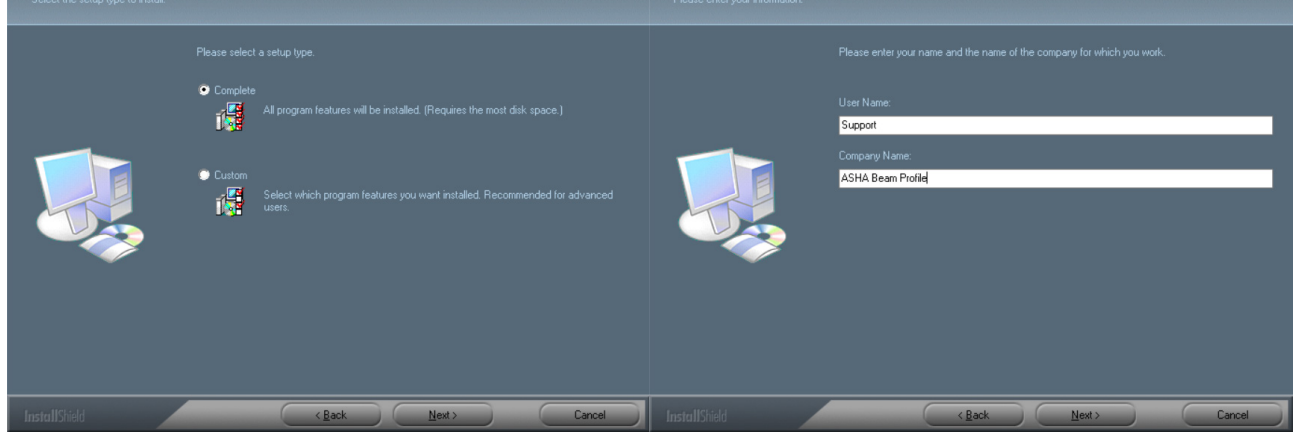

شکل ۱۳. نصب ر*اهاندا*ز سی سی دی است شکل ۱۴. *ان*تخ*اب حا*لت نصب *کامل برای راهاندا*ز سی سی دی

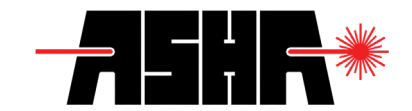

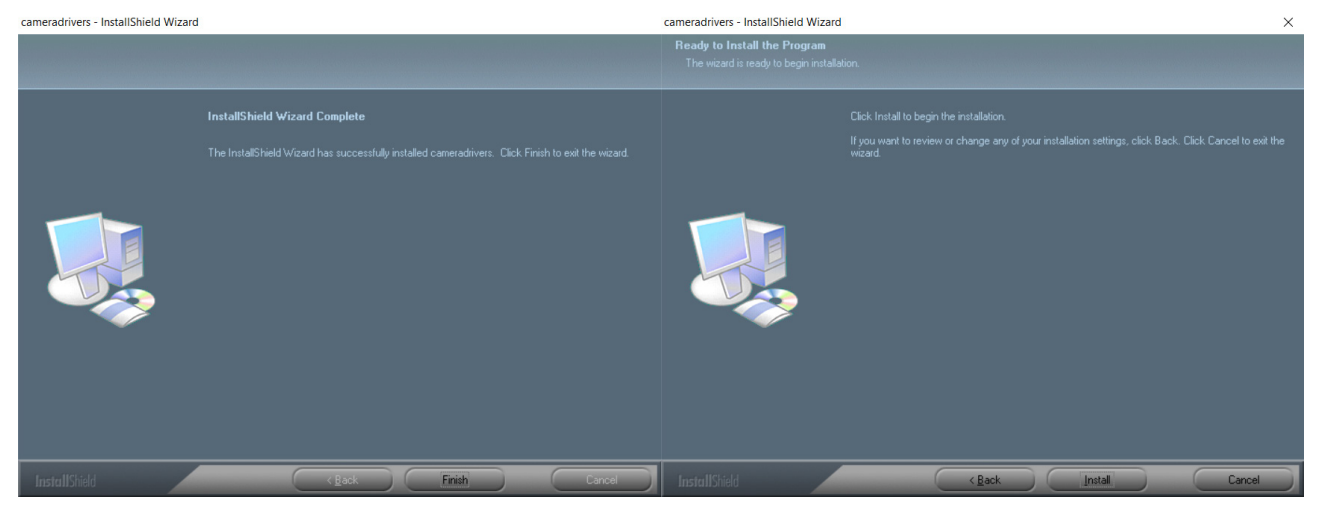

ش*گل ۱۵. ن*صب ر*اهاندا*ز سی سی دی بست گشکل ۱۶. نصب ر*اهاندا*ز سی سی دی با موفقیت *انجام* شد

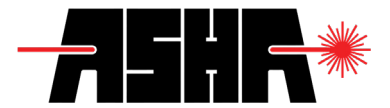

پس از نصب پیشنیازها، نرمافزار نصاب آشا مراحل نصب برنامه را ادامه میدهد. در این مرحله الزم است اطالعات کاربری و سریال فعالسازی نرمافزار را وارد نمایید. در صورتیکه از سریال فعالسازی مذکور اطالعاتی ندارید با بخش پشتیبانی شرکت تماس حاصل فرمایید.

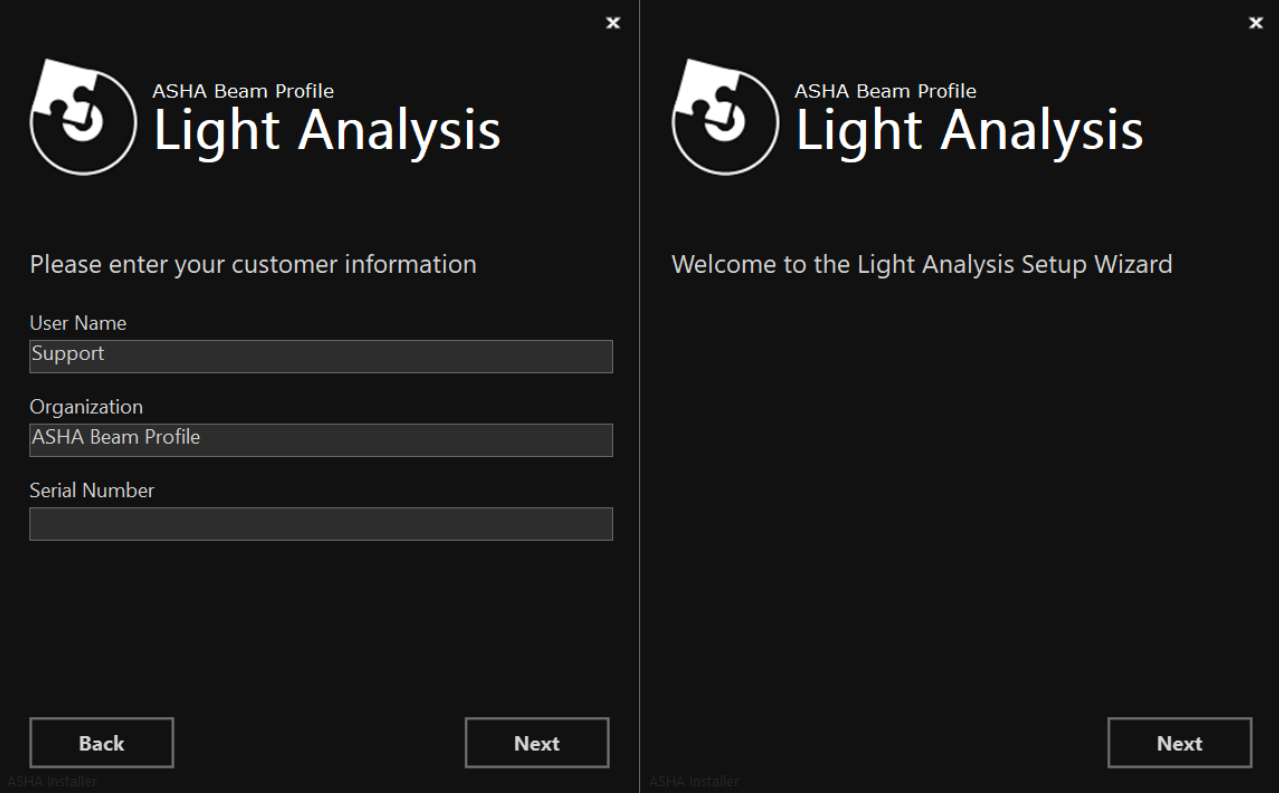

شکل ۱۷. *ادامه مراحل نصاب تحلیل پرت*و مسکشکشکشدا، و*ارد کردن* سریال فعالساز نرم*افزا*ر

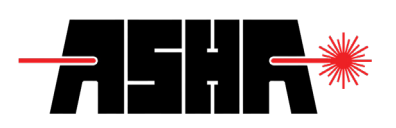

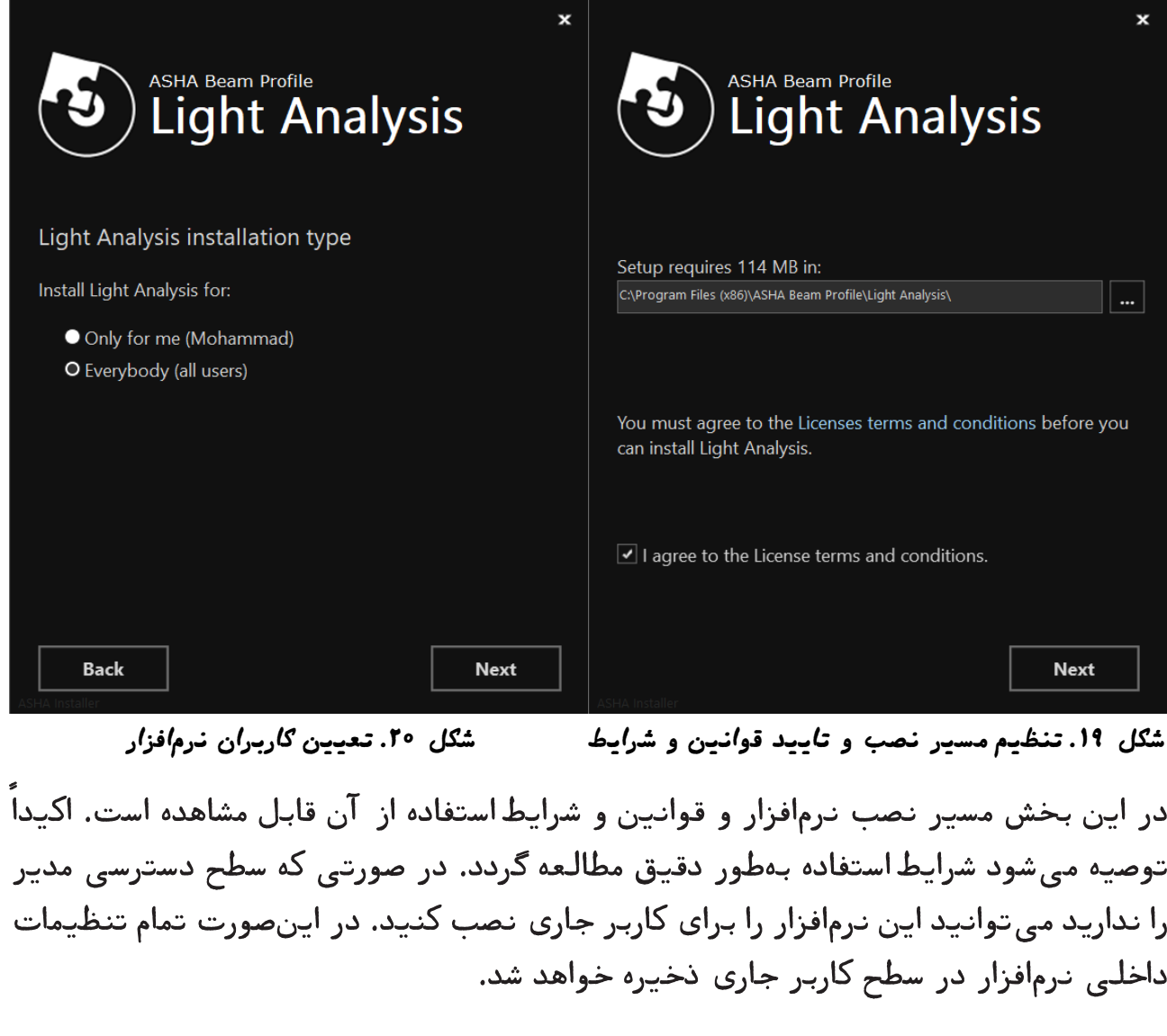

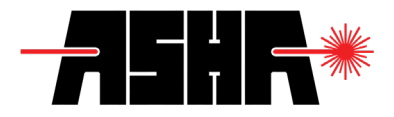

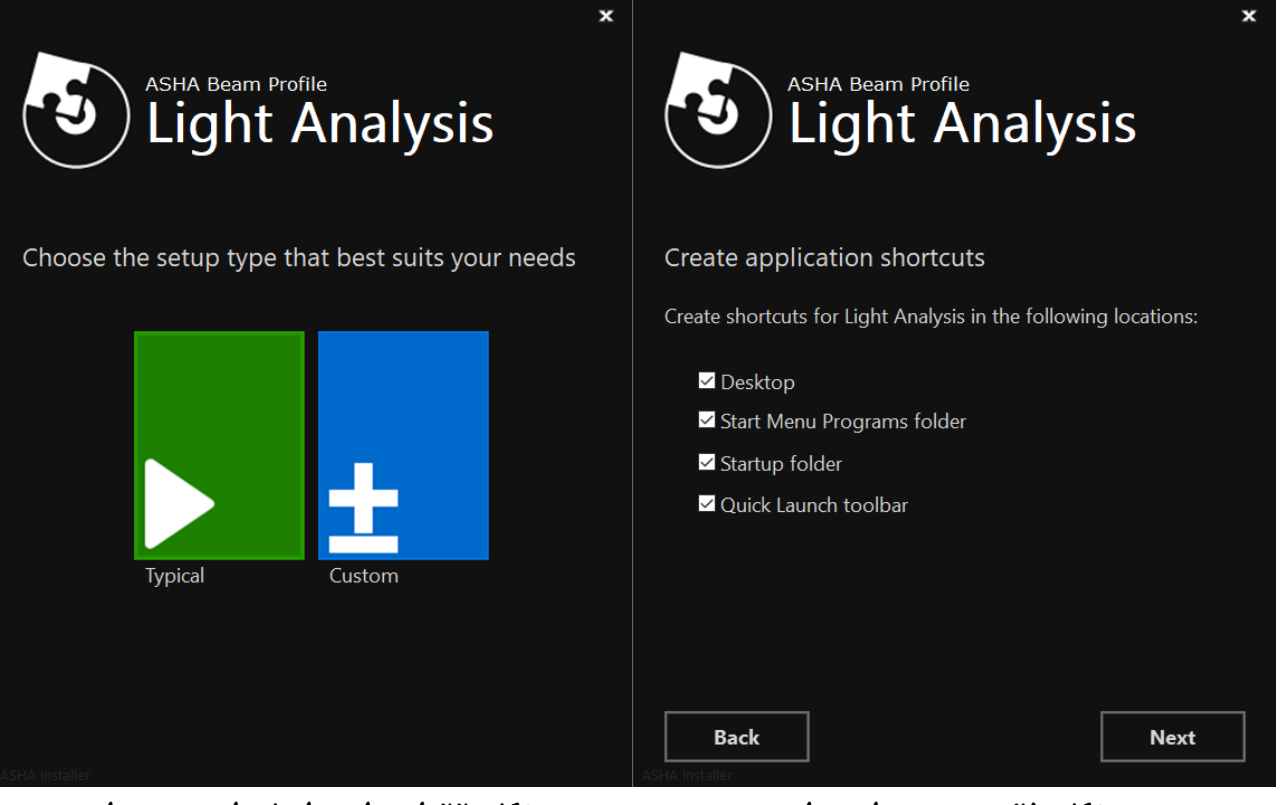

 *لکشکشکشاهربنایم نییعت لکشکشکشزایندروم یاهلوژام باختنا*

در ادامه میتوانید تنظیمات مربوط به میانبرها و ویژگیها را انجام دهید. درصورتی که برای اولین بار از این نرمافزار استفاده میکنید و یا از ویژگیهای آن اطالعات کافی ندارید توصیه میگردد مراحل نصب را بهصورت پیشفرض دنبال کنید.

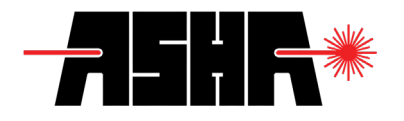

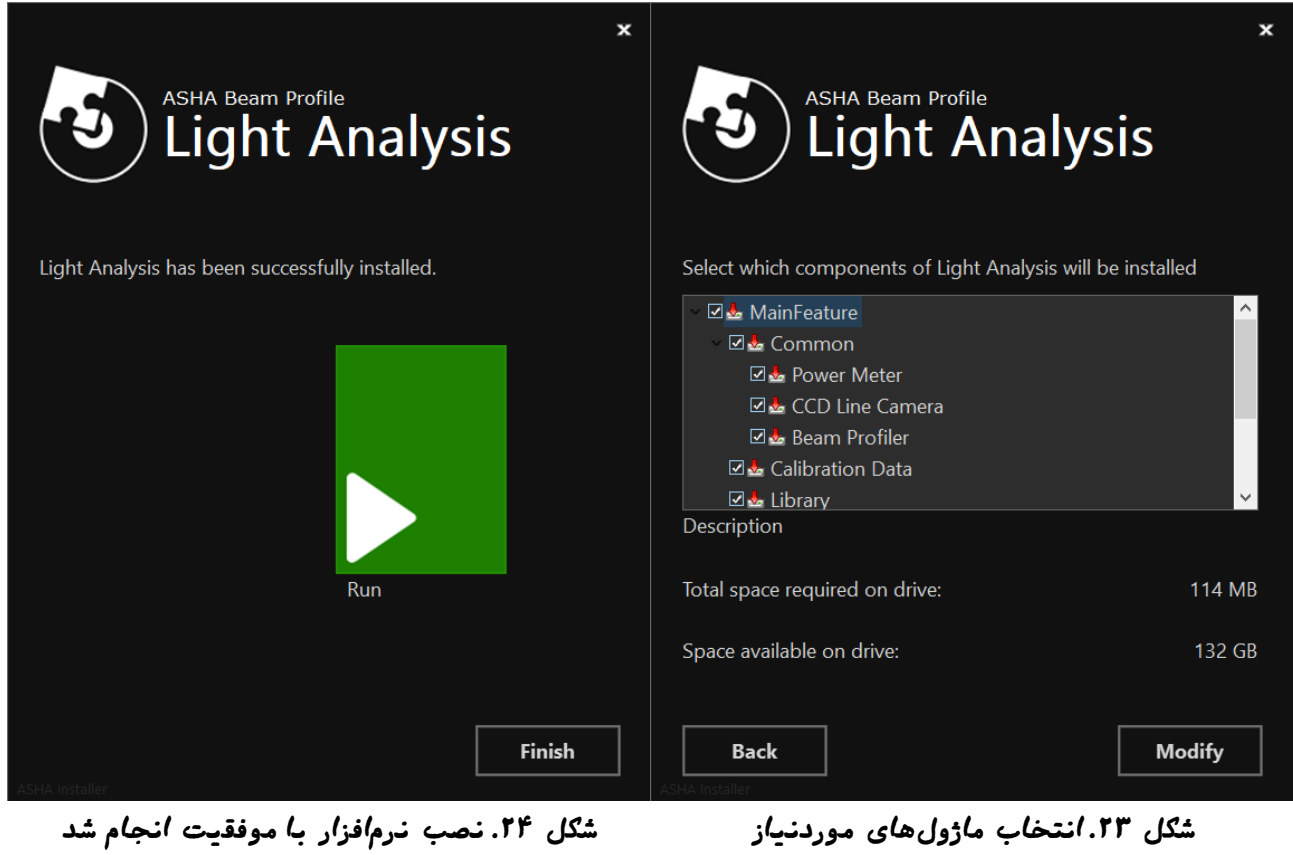

درصورت تمایل میتوانید تنها بخشی از ماژولهای نرمافزار را نصب و استفاده نمایید. به عنوان مثال ماژول راهنما یا ماژول بهروزرسان میتواند از زنجیره نصب خارج شوند. الزم به توضیح است که عدم نصب هر ماژول باعث غیرفعال شدن برخی از امکانات نرمافزار میشود و توصیه میگردد تمام ماژولها به صورت پیشفرض نصب گردند.

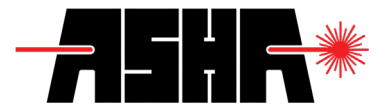

بخشهای نرمافزار

هنگامیکه نرمافزار تحلیل پرتو اجرا میشود بهطور خودکار تمام دستگاههای متصل را بررسی کرده و یک لیست شامل تمام تجهیزات قابل اتصال ارائه میکند. این نرمافزار قابلیت اتصال به دستگاههای زیر را دارد:

- « توانسنج نیمههادی با قابلیت اتصال به رایانه
	- « توانسنج گرمایی با قابلیت اتصال به رایانه
		- « نمایهسنج یک بعدی
			- « نمایهسنج دوبعدی

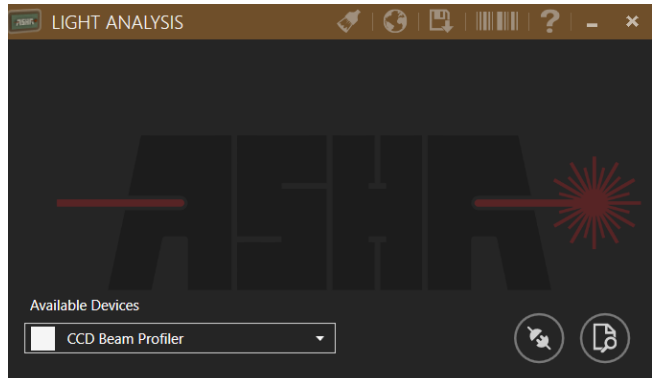

 *لکشکشکشوترپ لیلحت رازفامرن یلصا هحفص*

<span id="page-23-0"></span>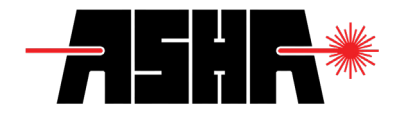

در قسمت «دربارهما» میتوانید تمام ماژولهای نصب شده را ملاحضه نمایید. درصورتی که نسخه جدید نرمافزار ارائه شده باشد میتوانید با کلیک کردن روی دکمه بهروزرسانی اقدام به بارگیری و نصب نسخه جدید نمایید.

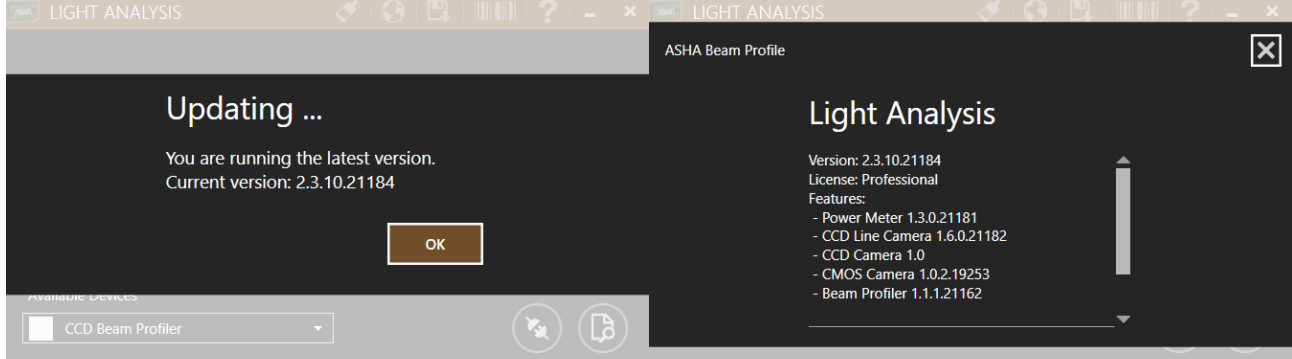

ش*گل ۲۶. ب*خش درباره ما – ماژولهای نصب شده مستشکل ۲۷. بروزرسانبی نرم*اف*زار پس از اطمینان از اتصال حسگر موردنظر میتوانید از لیست دستگاههای متصل، آن را انتخاب کرده و با کلیک کردن روی دکمه اتصال، به حسگر متصل شوید. درصورتیکه اتصال با موفقیت انجام شود، پیغامی شامل نام و سریال حسگر متصل شده نمایش داده میشود.

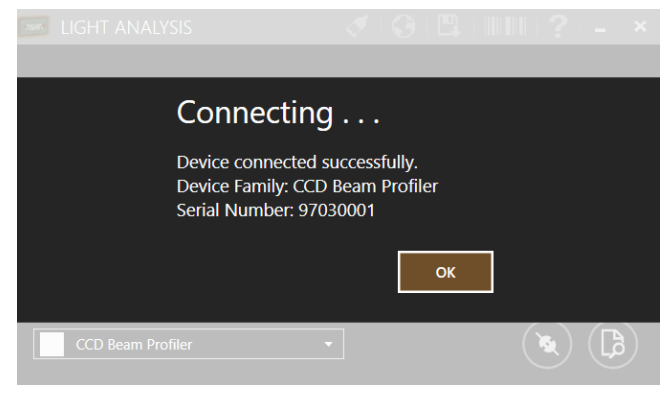

 *لکشکشکشیدعبود جنسهیامن هاگتسد هب لاصتا*

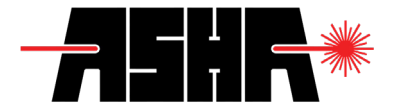

هنگامیکه پنجره نمایهسنج دوبعدی باز میشود، بهصورت پیشفرض منو تنظیمات و نوار ابزار قابل مشاهده است. در منو تنظیمات میتوان تمام تنظیمات مربوط به حسگر را انجام داد. نوار ابزار شامل تمام تنظیمات ظاهری و ذخیرهسازی خروجی میباشد.

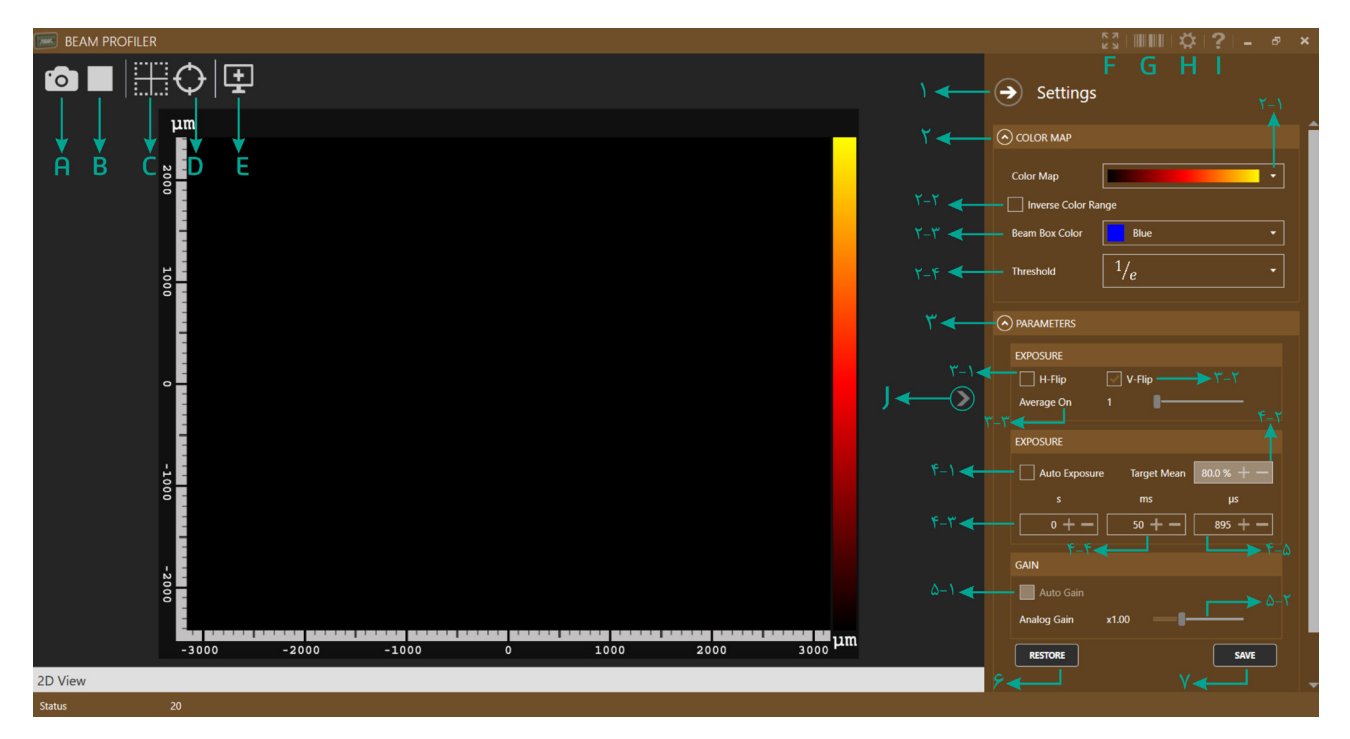

 *لکشکشکشتامیظنت ونم*

در ادامه به معرفی بخشهای این صفحه میپردازیم.

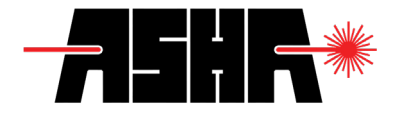

« A ذخیرهسازی نمایه و تنظیمات مربوط « B آغاز/توقف خواندن اطالعات حسگر « C تنظیمات مربوط به مرکز پرتو )تنها برای حالت غیرخودکار( « D نحوه یافتن مرکز پرتو « E تنظیمات حالت نمایش « F حالت تمام صفحه « G مشخصات حسگر « H باز/بسته کردن منو تنظیمات حسگر » بخش پشتیبانی (مراجعه به سایت شرکت) « J تغییر حالت نمایش )به مدل سهبعدی( « 1 بستن منو تنظیمات حسگر « 2 تنظیمات نگاشت رنگی « 2.1 انتخاب نگاشت رنگی « 2.2 معکوسسازی نگاشت رنگی « 2.3 انتخاب رنگ کادر ترسیم شده روی پرتو تابشی « 2.4 انتخاب آستانه محاسبه مرز پرتو « 3 تنظیمات پارامترهای حسگر « 3.1 قرینهسازی افقی « 3.2 قرینهسازی عمودی « 3.3 نرخ میانگینگیری « 4.1 محاسبه خودکار زمان انتگرالگیری « 4.2 میانگین موردنظر در انتگرالگیری خودکار

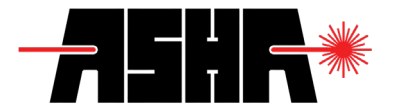

- « 4.3 زمان انتگرالگیری )به ثانیه(
- « 4.4 زمان انتگرالگیری )به میلیثانیه(
- « 4.5 زمان انتگرالگیری )به میکروثانیه(
- « 5.1 محاسبه نرخ تقویت بهصورت خودکار
	- « 5.2 نرخ تقویت آنالوگ
	- « ۶ بارگیری تنظیمات پیشفرض
	- « ۷ ذخیرهسازی تنظیمات داخل حسگر

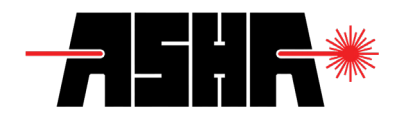

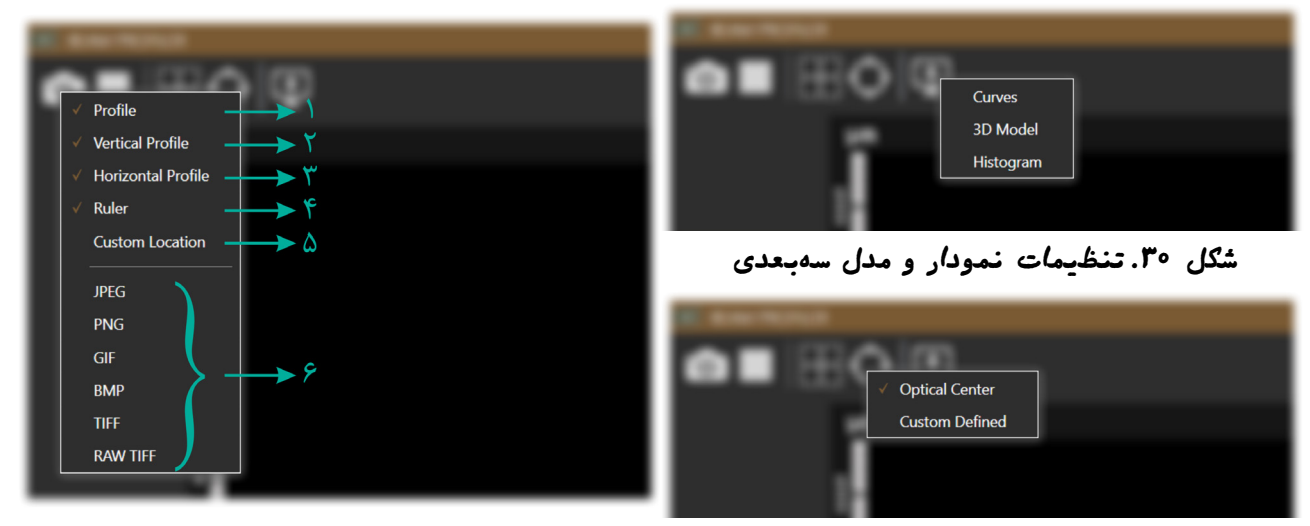

ش*گل ۳۱. تنظیمات مرگ*ز پرتو تامیشکل ۳۲. تنظیم*ات خطگش و خروجی ت*صویر

« Curves نمایش نمایه مرکز پرتو و فیت گاوسی « Model D3 نمایش پرتو تابشی بهصورت سهبعدی « Histogram نمایش نمودار ستونی پرتو تابشی « Center Optical محاسبه مرکز پرتو به صورت خودکار « Defined Custom تنظیم مرکز پرتو به صورت دستی « 1 نمایش نمودارها در فایل خروجی « ۲ نمایش خطکش عمودی « ۳ نمایش خطکش افقی « ۴ نمایش خطکش « ۵ ذخیرهسازی نمایه در مسیر و فرمت دلخواه

« 6 ذخیره سازی نمایه با فرمت مشخص

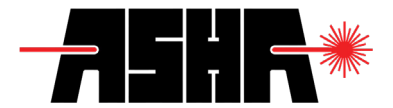

## آماده سازی و اندازه گیری

هنگامیکه منبع نور روشن میشود یا درپوش جلوی حسگر برداشته میشود، الزم است زمان انتگرالگیری متناسب با توان منبع نوری تنظیم شود.

*توجه عملکـرد حسـگر تـا زمانـی بهصـورت خطـی خواهـد بـود کـه هیچیـک از پیکسـلها اشــباع نشــده باشــد. درصورتیکــه بیشــینه مقــدار گــزارش شــده ۱۰۰ درصــد باشــد، حســگر اشـباع شـده و عملکـرد آن غیرخطـی خواهـد بـود.*

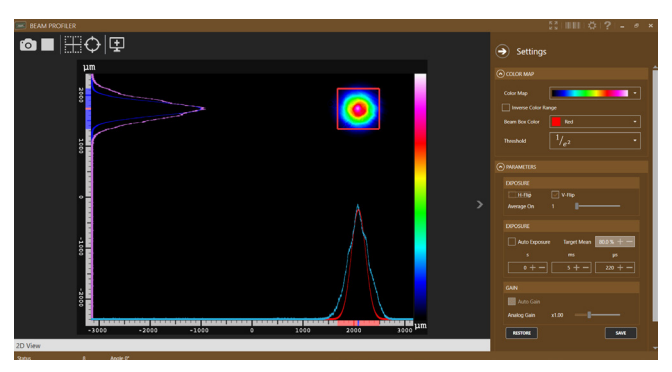

 *لکشکشکشجنسهیامن رگسح یاهرتماراپ میظنت*

هرگاه مرکز پرتو به درستی توسط نرمافزار محاسبه نگردید و یا نمایه نقطه دیگری بجز مرکز پرتو مورد نظر بود، با استفاده از گزینه Center Defined Custom میتوان نمایه نقطه موردنظر را مالحظه نمود. نگاشتهای رنگی متفاوتی در این نرمافزار تعریف شده است که انتخاب آن با توجه به نیاز برعهده کاربر گذاشته شده است. در شرایطی که کانتورهای همانرژی مورد نظر باشد میتوانید از نگاشتهای حلقوی استفاده نمایید. همچنین امکان معکوس سازی نگاشتهای رنگی فراهم شده است تا درصورت لزوم از آن استفاده نمایید.

<span id="page-29-0"></span>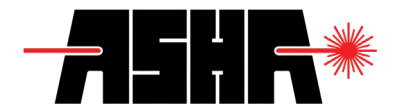

یکی از کاربردهای اصلی این ابزار، آشکارسازی نویز نوری، لکهها و کثیفیهای فیلتر است. بنابراین درصورت مشاهده ذرات کوچک در تصویر میتوانید فیلتر حسگر را با استفاده از دستمال اپتیکی و الکل تمیز نمایید.

*توجه فیلتـر بستهشـده روی حسـگر در شـرایط آزمایشـگاهی اسـتاندارد تمیـز شـده اسـت و نیـازی بـه تمیزکـردن داخـل آن وجـود نـدارد. درصـورت بازکـردن فیلتـر، الزم اسـت مـوارد ایمنـی کار بـا قطعـات اپتیکـی در فراینـد تمیزکـردن سـطح فیلتـر رعایـت شـود. عواقـب ناشـی از تمیزکـردن حسـگر برعهـده کاربـر اسـت.*

*نکته تمامی خروجیهای نرمافزار در مسیر پیشفرض زیر ذخیره میگردند:*

C:\Users\Username\Documents\ASHA Light Analysis\Beam Profiler

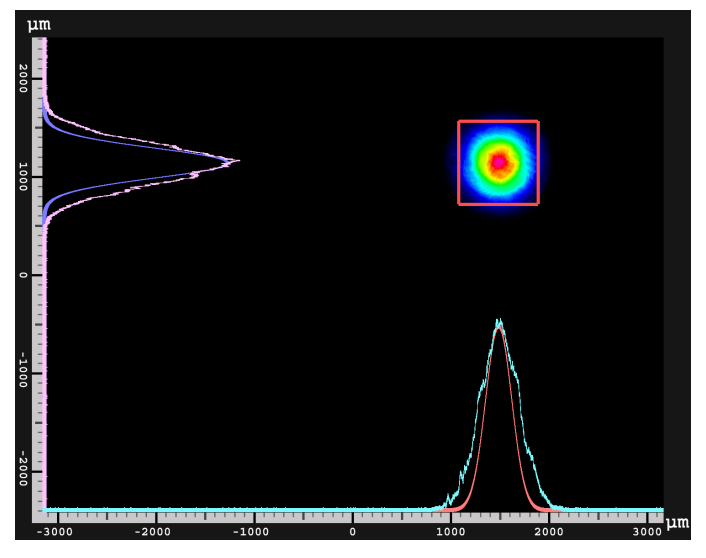

ش*گل ۳*۴. ف*ایل خ*روجی نرم*افزا*ر ش*امل نمای*ه و نمودارها

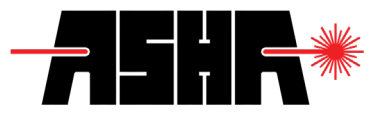

<span id="page-30-0"></span>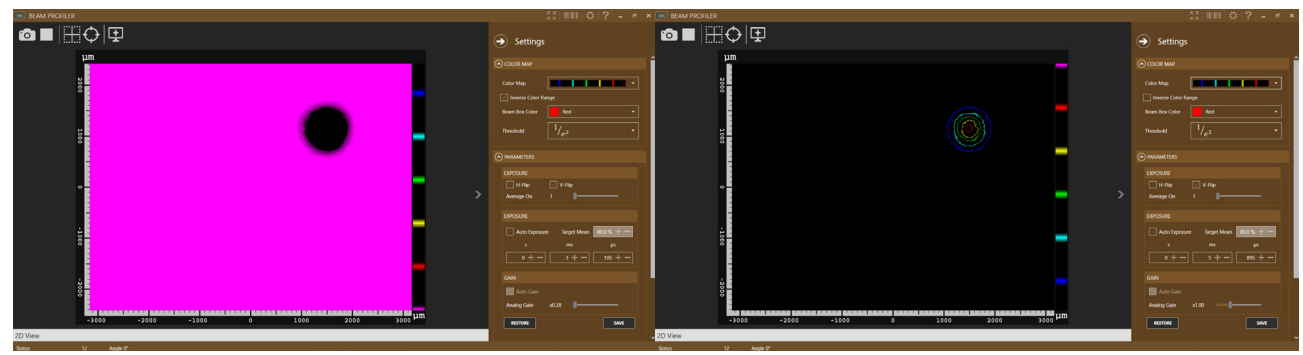

ش*گل ۳۵. نگاشت رنگی حل*قوی بر*ای یافتن نقاط*هم*ان*رژی ش*گل ۳۶. م*عگوس *سازی نگلشترنگی-ت*شخیصنویزه*ای*ورودی

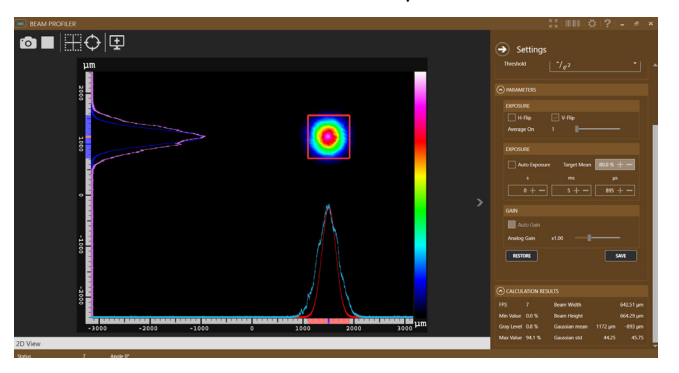

 *لکشکشکششبات وترپ زا هدش یریگهزادنا تاعالطا*

در قسمت محاسبات میتوان پارامترهای اندازهگیری شده از پرتو تابشی را مالحظه نمود. در این بخش پرتو تابشی به صورت گاوسی درنظر گرفته شده است. این اطالعات شامل کمینه و بیشینه مقادیر حسگر و پارامترهای گاوسیهای فیت شده به نمایه است.

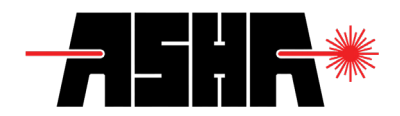

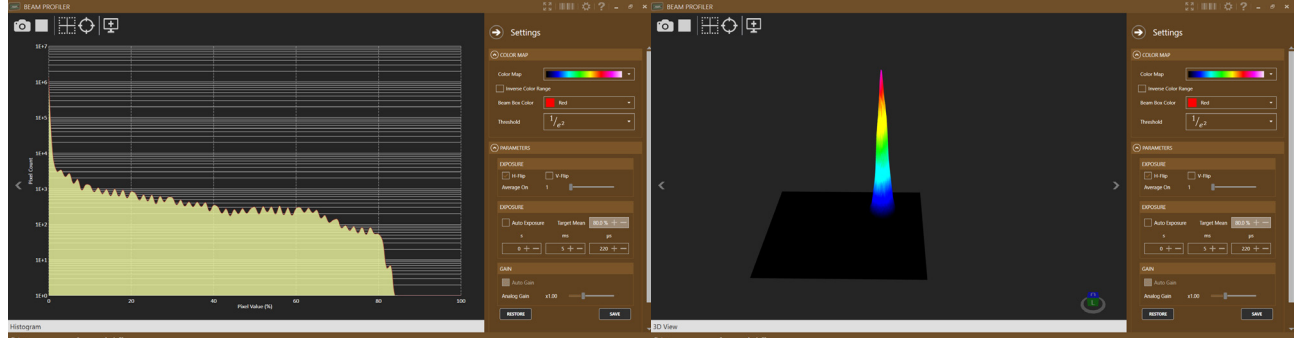

 *لکشکشکشیشبات وترپ زا یدعبهس لدم لکشکشکشیشبات وترپ ینوتس رادومن*

به کمک فلشهای راست و چپ در صفحه اصلی نرمافزار میتوان حالت نمایش را تغییر داد. این حالتها شامل نمایه دوبعدی، نمایه سهبعدی و نمودار ستونی است. در هر حالت فشردن دکمه ذخیره سازی، نمای کنونی را ذخیره میکند.

*نکته بهدلیـل گسـتردگی مقادیـر در نمـودار سـتونی، محـور عمـودی بهصـورت لگاریتمـی نمایـش دادهشـده اسـت.*

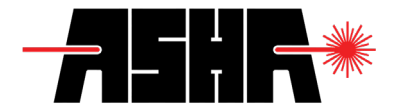

#### الزامات

- « ارتباط 3 USB( ارتباط 2 USB عالوهبر کاهش نرخ تصویر خوانی، میتواند عملکرد حسگر را مختل نماید.( « فیلتر اپتیکی متناسب با توان منبع نوری )در صورت نیاز به مشاوره میتوانید با واحد پشتیبانی تماس حاصل فرمایید.( « سیستم عامل ویندوز )7 یا 10(
	- « حافظه رم GB8
	- « صفحه نمایش با حداقل رزولوشن 768×1366
	- « بسته نرمافزاری 4.7.2 Framework Net.

*نکته برای رسیدن به بیشترین نرخ دادهخوانی، اکیداً توصیه میشود از کابل اتصال با طول کمتر از ۲ متر و استاندارد )دارای فیلتر( به صورت مستقیم استفاده نمایید. )از کابل افزاینده یا مقسم یواسبی استفاده نکنید( در غیراینصورت امکان کاهش سرعت در دادهخوانی وجود دارد. همچنین با توجه به حجم پردازش برخی از ماژولهای نرمافزار، توصیه میشود حداقل 2 گیگابایت از فضای حافظه رم را برای این نرمافزار خالی نگه دارید.*

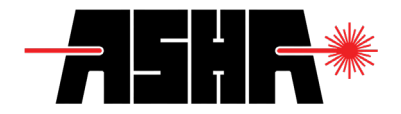

**تعمیر و نگهداری**

## نگهداری

هیچ یک از بخشهای نمایهسنج دوبعدی جهت تعمیر توسط کاربر طراحی نشده است. درصورت برخورد با هرگونه مشکل در استفاده از نمایهسنج اکیداً توصیه میشود با بخش پشتیبانی شرکت تماس گرفته شود. هرگونه دستکاری در دستگاه میتواند باعث لغو ضمانتنامه شود.

به دلیل پوشش خاص حسگر اکیدا توصیه میشود به هیچ عنوان حسگر را در محیطهای مرطوب نگهداری نکنید و از تماس دست و یا سایر اجسام با سطح حسگر خودداری کنید. لطفاً به محدودیتهای توانی نوشته شده در جدول مربوطه توجه ویژه داشته باشید. دستگاه نمایهسنج پایداری و کالیبره بودن مطلوبی در گذر زمان دارد (حدود شش ماه). شرکت نمایه پرتو آشا با هدف حفظ دقت و کارایی این دستگاه، توصیه میکند بصورت سالیانه برای کالیبراسیون اقدام نمایید.

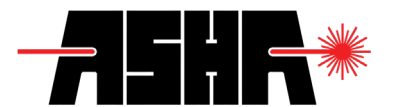

گارانتی و خدمات

این محصول به مدت 6 ماه از تاریخ تحویل تحت ضمانت میباشد. خدمات ضمانت )گارانتی( شامل یک مرتبه کالیبراسیون دستگاه به صورت رایگان است. خدمات پس از فروش این محصول به مدت 24 ماه توسط شرکت تضمین میگردد. ارائه این خدمات با درخواست مشتری و در قبال پرداخت هزینه ها میسر خواهد بود.

*در صورتی که هر یک از موارد زیر احراز گردد، دستگاه از گارانتی خارج میگردد:*

- « صدمات ناشی از حمل و نقل، آتشسوزي یا حرارت زیاد، تماس یا نفوذ آب و مواد شیمیایی خورنده، گرد و غبار شدید، حوادث طبیعی، ضربه و استفاده غلط و یا بی توجهی به دستورالعملهاي ذکر شده در دفترچه راهنمای دستگاه.
	- « تابش پرتو با توان، شدت یا طول موج خارج از شرایط مندرج در دفترچه راهنما.
	- « تابش پرتوها یا ذرات پر انرژی مانند گاما، ایکس، نوترون، پروتون، الکترون و غیره.
		- « دستگاههایی که دستکاری شدهاند و یا جعبه آنها باز شده است.
	- « هر نوع دستکاری و یا آسیب در مهر و موم و هولوگرامهاي نصب شده، روي دستگاه.

*کابل و فیلتر همراه دستگاه شامل گارانتی نمیباشد.*

*بدیهی است خدمات پس از فروش برای دستگاههای خارج از گارانتی )در مدت زمان ضمانت و بعد از آن( تضمین نمیگردد.*

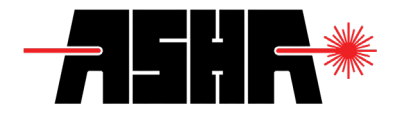

### شرایط کالیبراسیون

در صورتی که شرایط ابطال ضمانتنامه اهراز نگردد )بجز محدودیت زمانی(، امکان کالیبراسیون برای دستگاه وجود داشته و مشتریان میتوانند با تماس با بخش پشتیبانی شرکت، نسبت به ثبت درخواست کالیبراسیون اقدام نمایند. انجام کالیبراسیون ظرف مدت حداکثر 15 روز کاری پس از ارسال دستگاه به دفتر شرکت بطول میانجامد. تعداد عملیات کالیبراسیون درطول مدت گارانتی تنها یک بار خواهد بود. کلیه هزینههای حمل و نقل به دفتر شرکت به عهده مشتری میباشد.

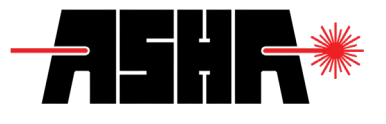

مشخصات ابعادی

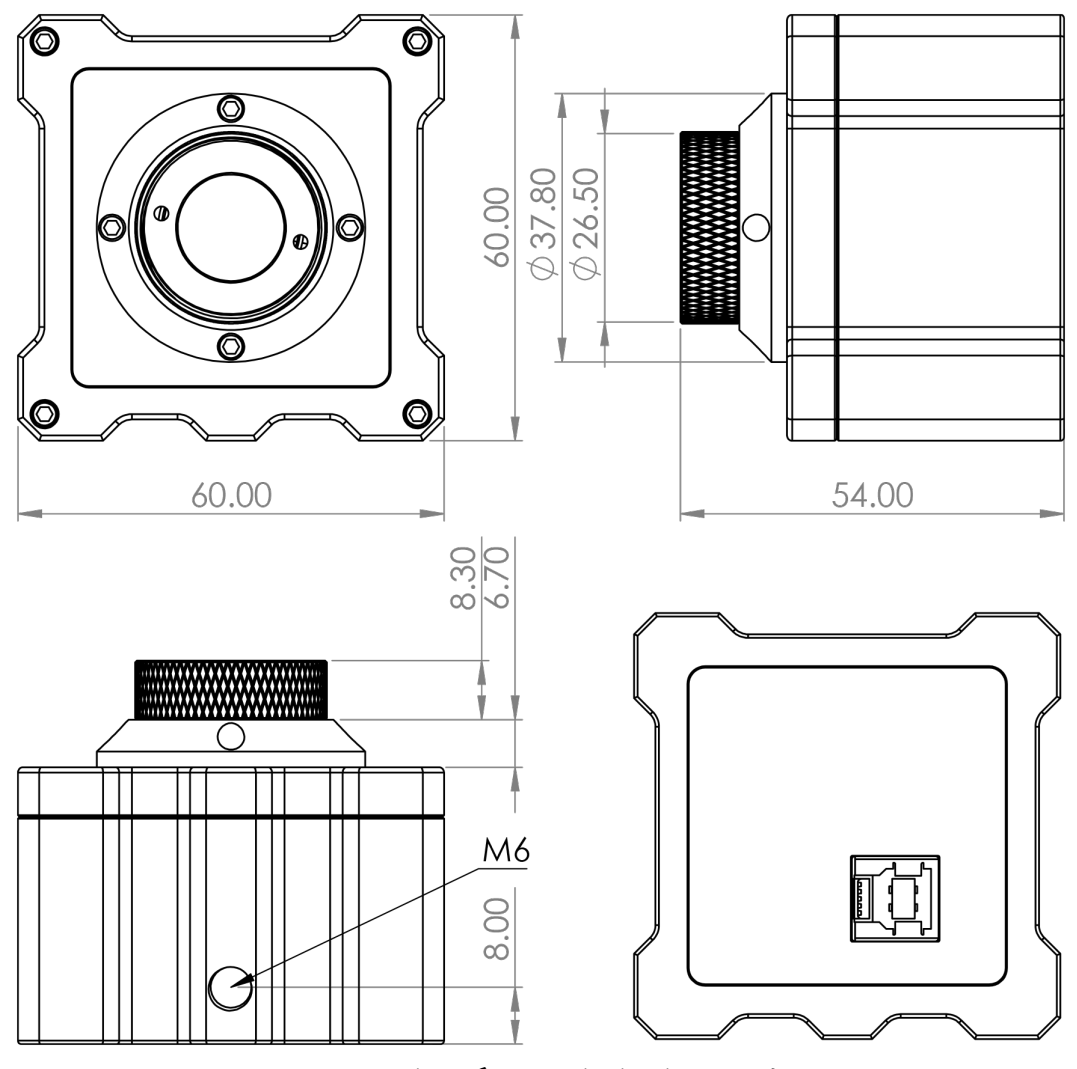

 *لکشکشکشیدعبود جنسهیامن رگسح یداعبا تاصخشم*

# ASHABEAM.COM

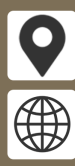

Floor 3, Iranian Laser Innovation Center, NO 4, Zartoshtiyan St, South Shiraz Ave, Shahid Hemmat Expy, Tehran, Iran

ashabeam.com info@asha-co.ir

Ð

+9821-8861-3239